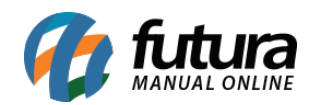

**Sistema:** Gourmet

**Referência:** FG02

**Versão:** 2016.03.14

**Como funciona:** Ao clicar na opção **Caixa**, será aberta a tela com as opções de *Movimento Caixa*, *Fechamento Caixa, Abrir Gaveta, Comandos ECF* e *Reimpressão Cozinha.*

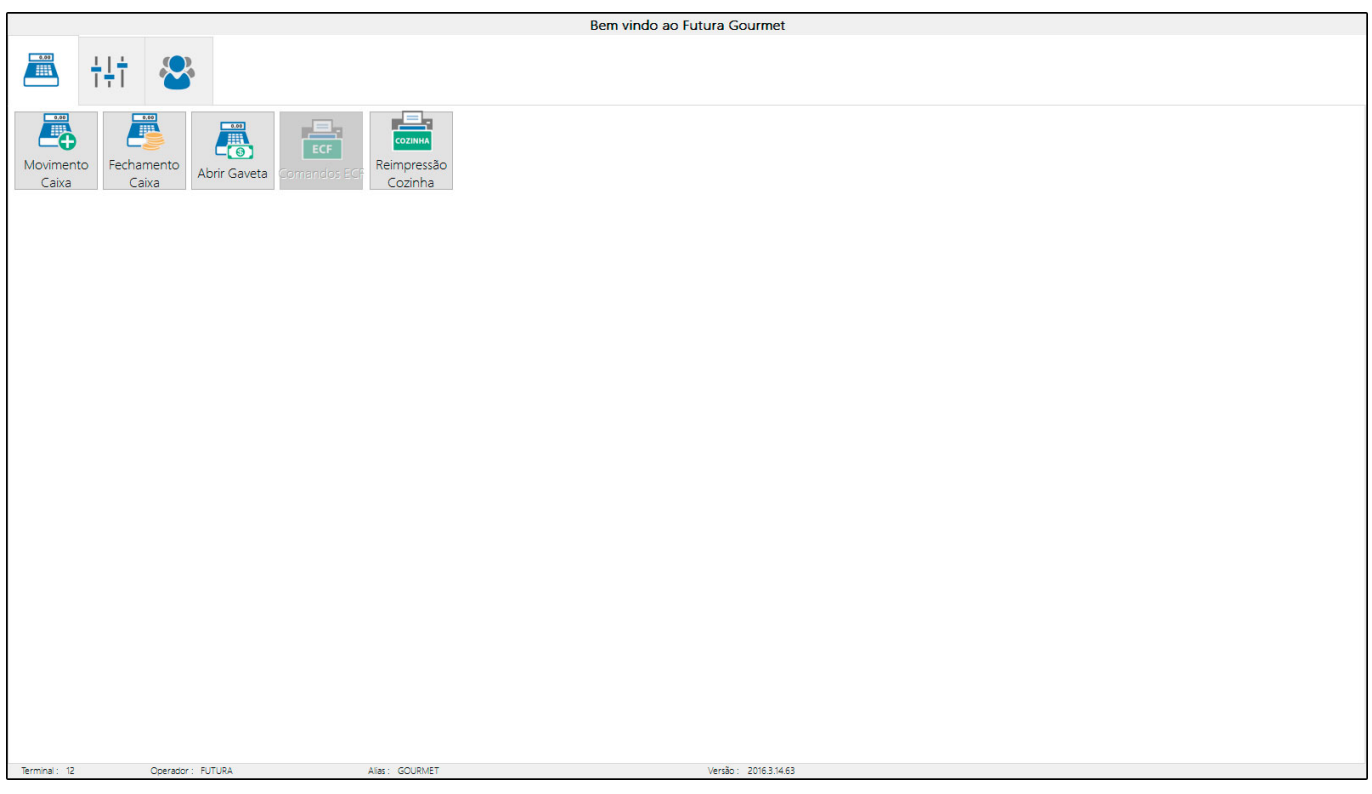

# **Movimento Caixa:**

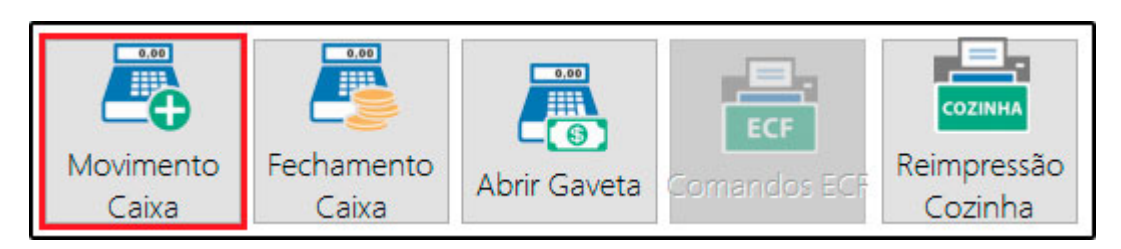

Ao clicar no menu indicado, é possível realizar a movimentação do caixa fazendo

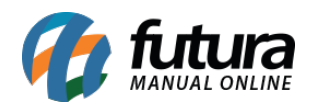

lançamentos de Entrada e Saída no terminal atual.

**Observação:** Para isso, é necessário que a configuração do Tipo de Terminal seja "Completo" para pagamentos. Esta movimentação ficará registrada e irá constar em relatórios de movimentação e no fechamento de caixa.

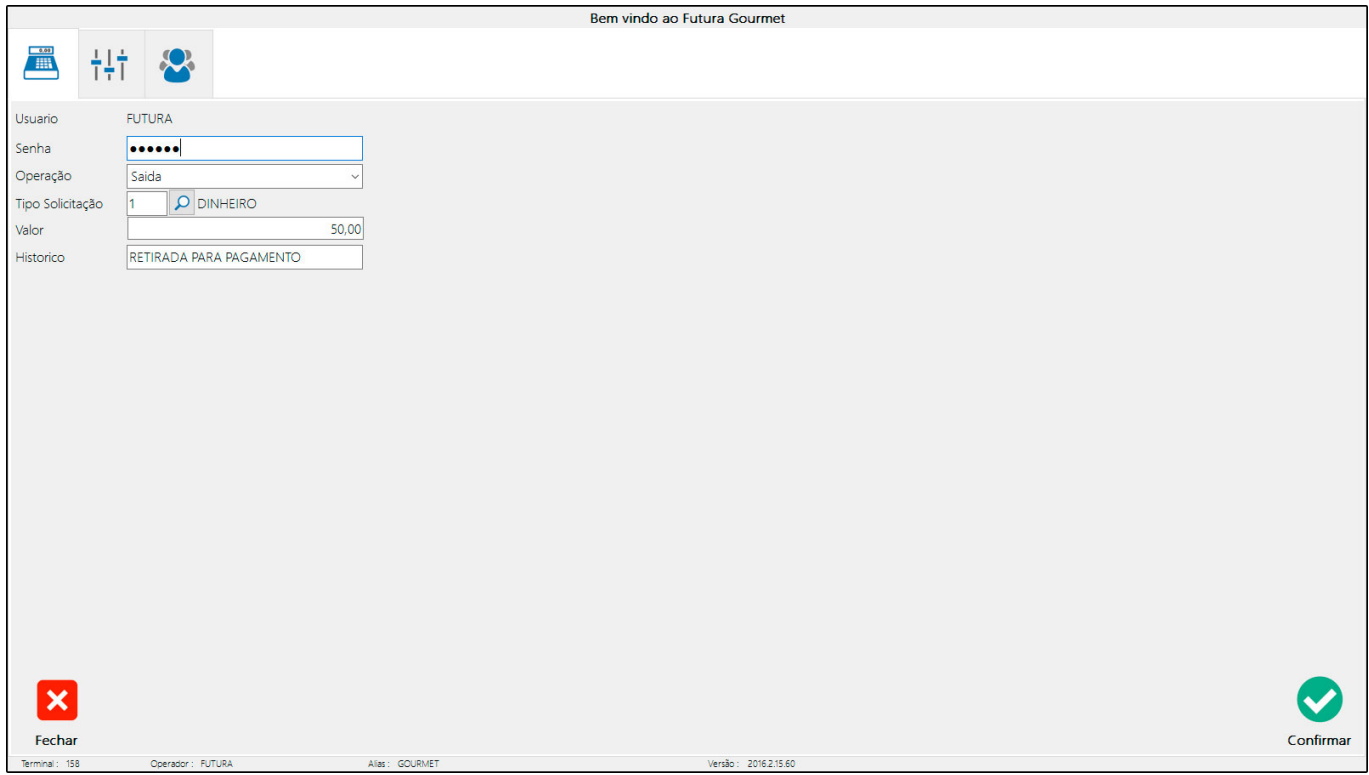

Para efetuar a movimentação, informe a *Senha* do usuário logado e selecione a Operação desejada, *Saída* para Sangria ou *Entrada* para Suprimento. Em seguida insira o *Tipo de Solicitação*, como por exemplo, Dinheiro, Cartão ou Cheque. Para finalizar, informe o *Valor* e o *Histórico* desta movimentação e clique em *Confirmar*.

Caso deseje imprimir a movimentação, é necessário definir um layout e indicar o mesmo nos *Parâmetros por Empresa* do *Gourmet Server*.

# **Fechamento de Caixa:**

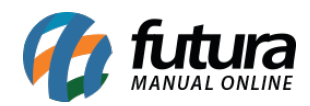

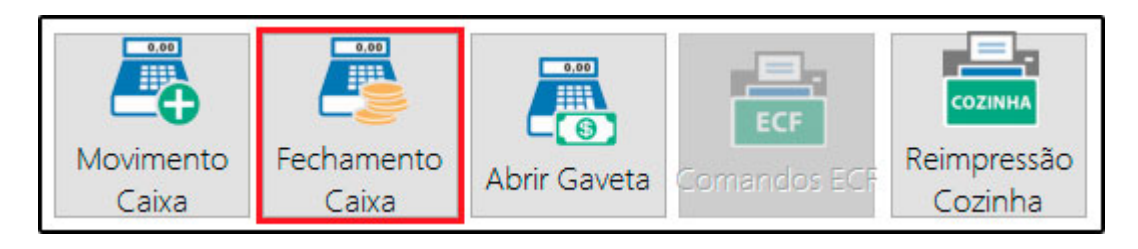

O fechamento do caixa no *Gourmet* é um procedimento muito importante, pois é através dele que se contabilizam todas as movimentações feitas no dia em questão.

Há duas maneiras de fazer o fechamento do caixa: clicando no botão *Fechar Sistema***,** a tela de fechamento aparecerá em seguida, ou clicando na opção *Fechamento Caixa*. Utilizando qualquer uma das opções o sistema irá trazer a tela abaixo para efetuar o fechamento físico do caixa:

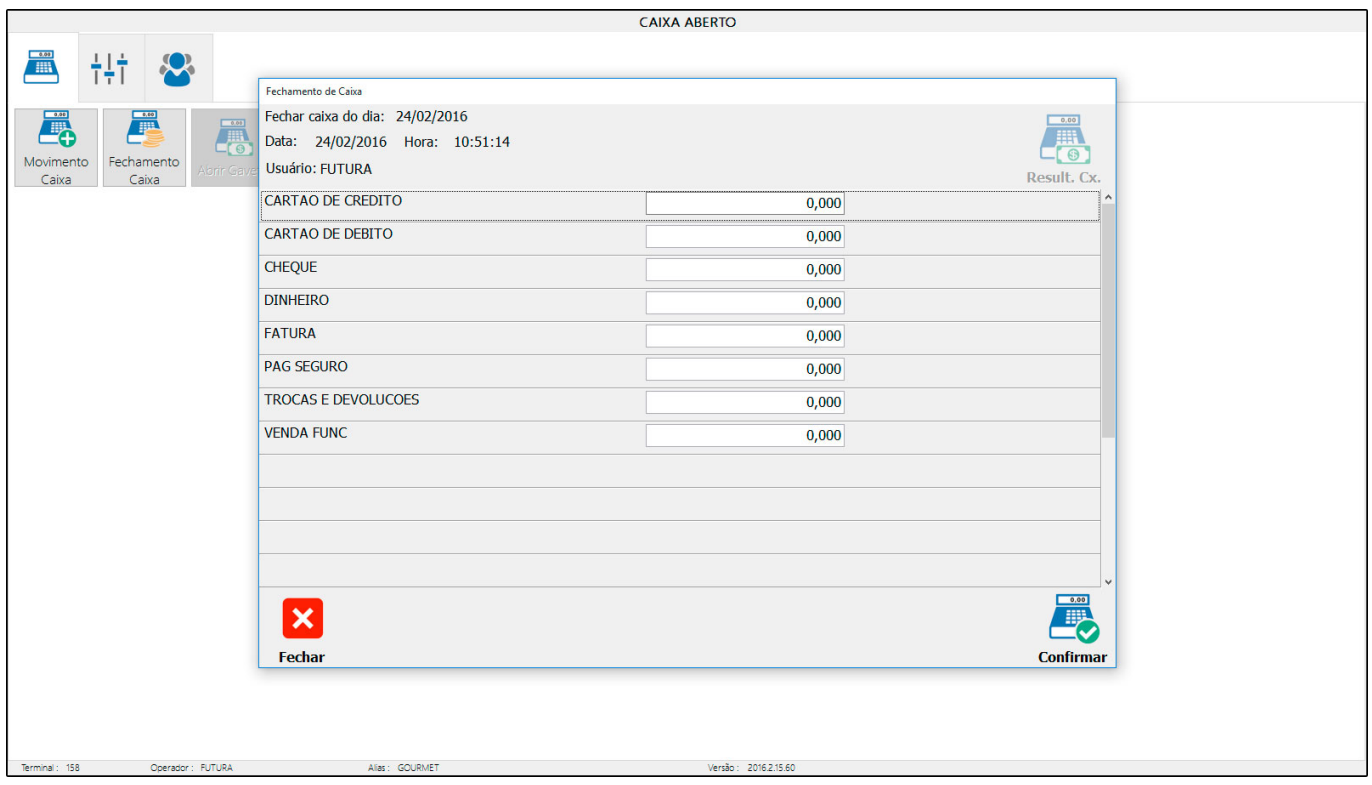

É necessário neste momento fazer a contagem do caixa fisicamente e informar manualmente nos campos disponíveis os valores respectivos para cada forma de pagamento, conforme mostra a imagem abaixo, onde foi preenchido o tipo **Cartão de Crédito** de acordo com a contagem que foi efetuada:

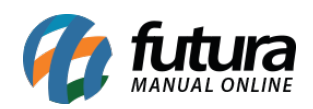

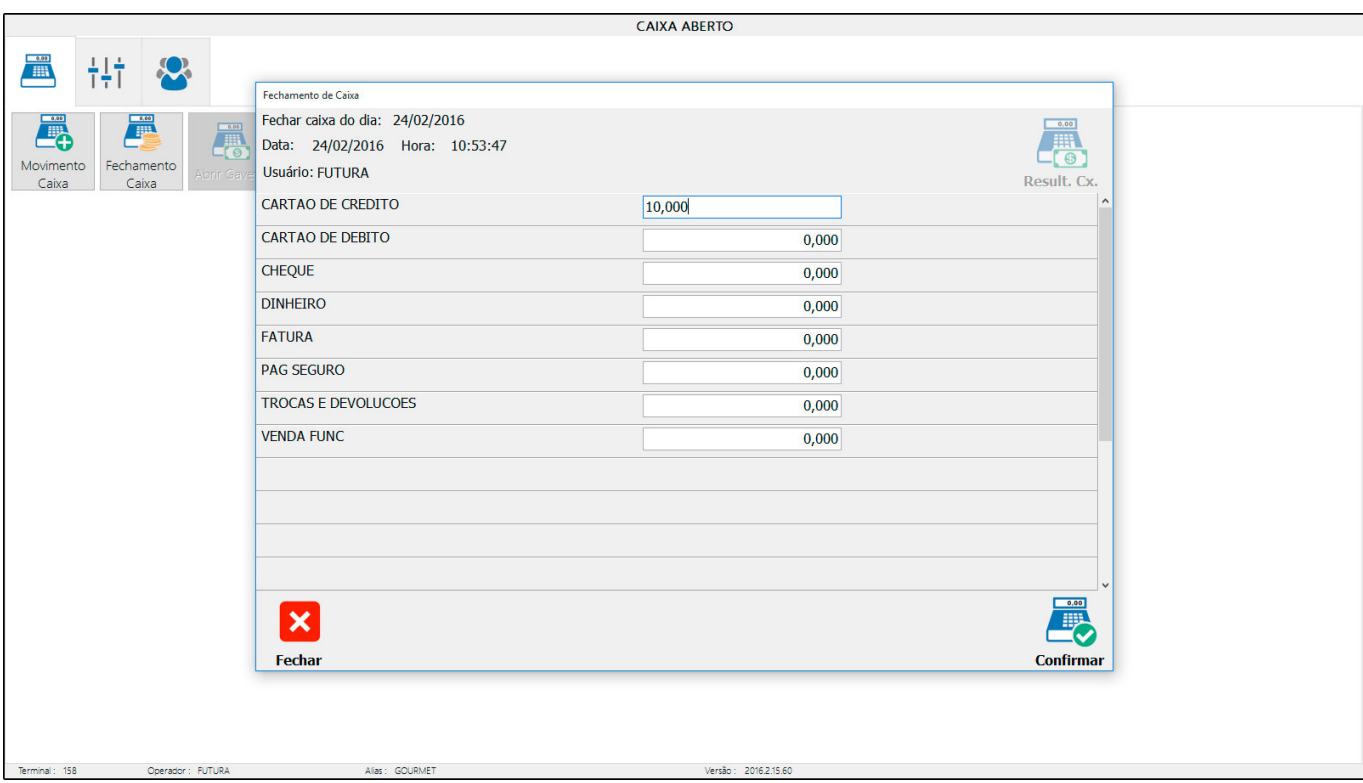

Após informar todos os pagamentos clique em *Confirmar*, conforme mostra a imagem acima.

Feito isso, será habilitado o botão *Resultado do Caixa.* Clique nesta opção e caso contenha diferenças mediante ao saldo físico e de entradas o sistema irá informar, conforme mostra a imagem abaixo:

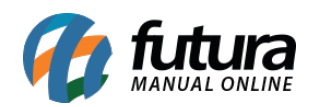

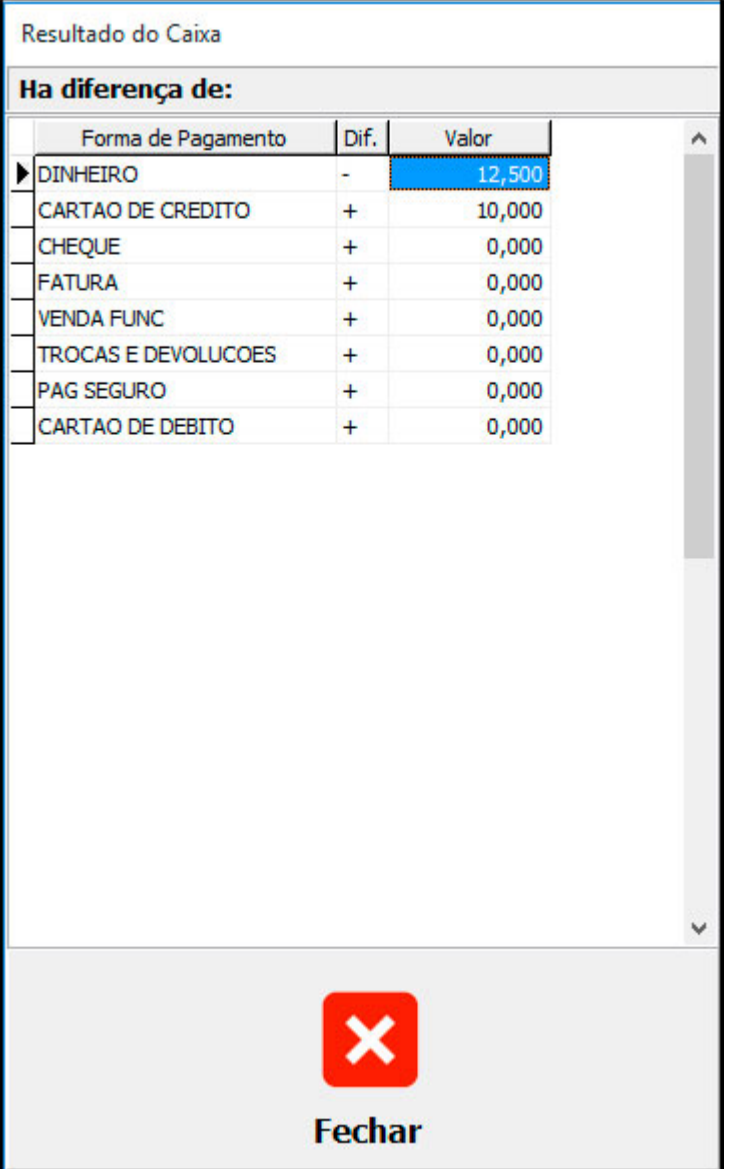

Após a conferência, clique em *Fechar* e em seguida *Finalizar.*

# **Abrir Gaveta:**

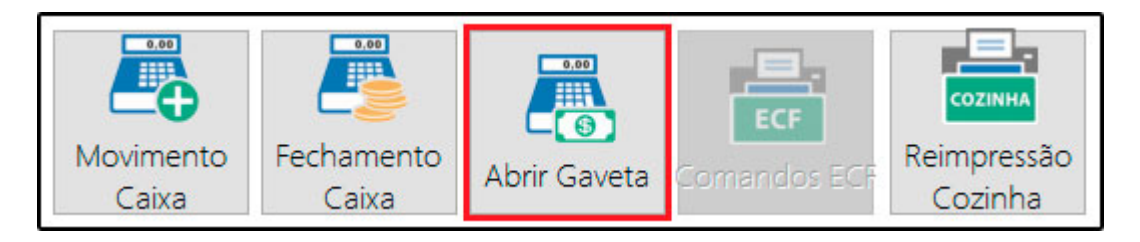

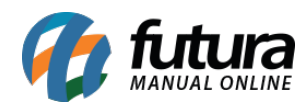

Este botão serve para abrir a Gaveta, que foi previamente indicada nas Configurações do Terminal.

### **Comandos ECF:**

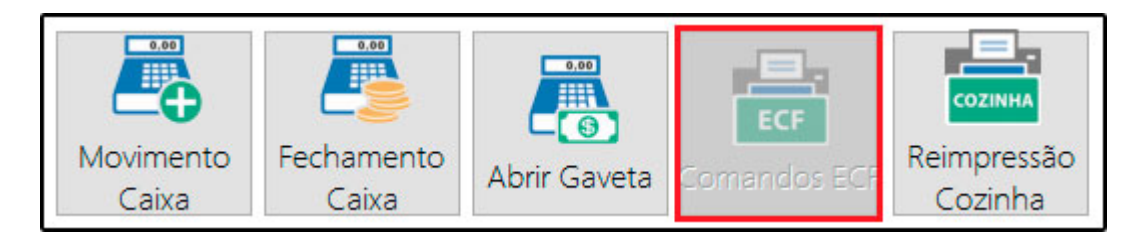

Este botão serve para abrir a tela de Comandos da ECF, que foi previamente indicada nas Configurações do Terminal.

# **Reimpressão Cozinha**:

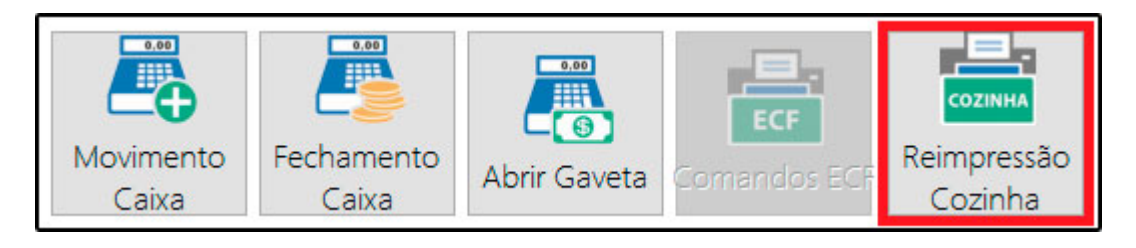

A função desta tela é possibilitar aos usuários a reimpressão de pedidos da cozinha que, por algum motivo, podem ou não ter sido impressos anteriormente.

Para isso existem algumas opções, conforme mostra a imagem abaixo:

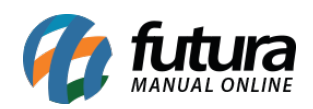

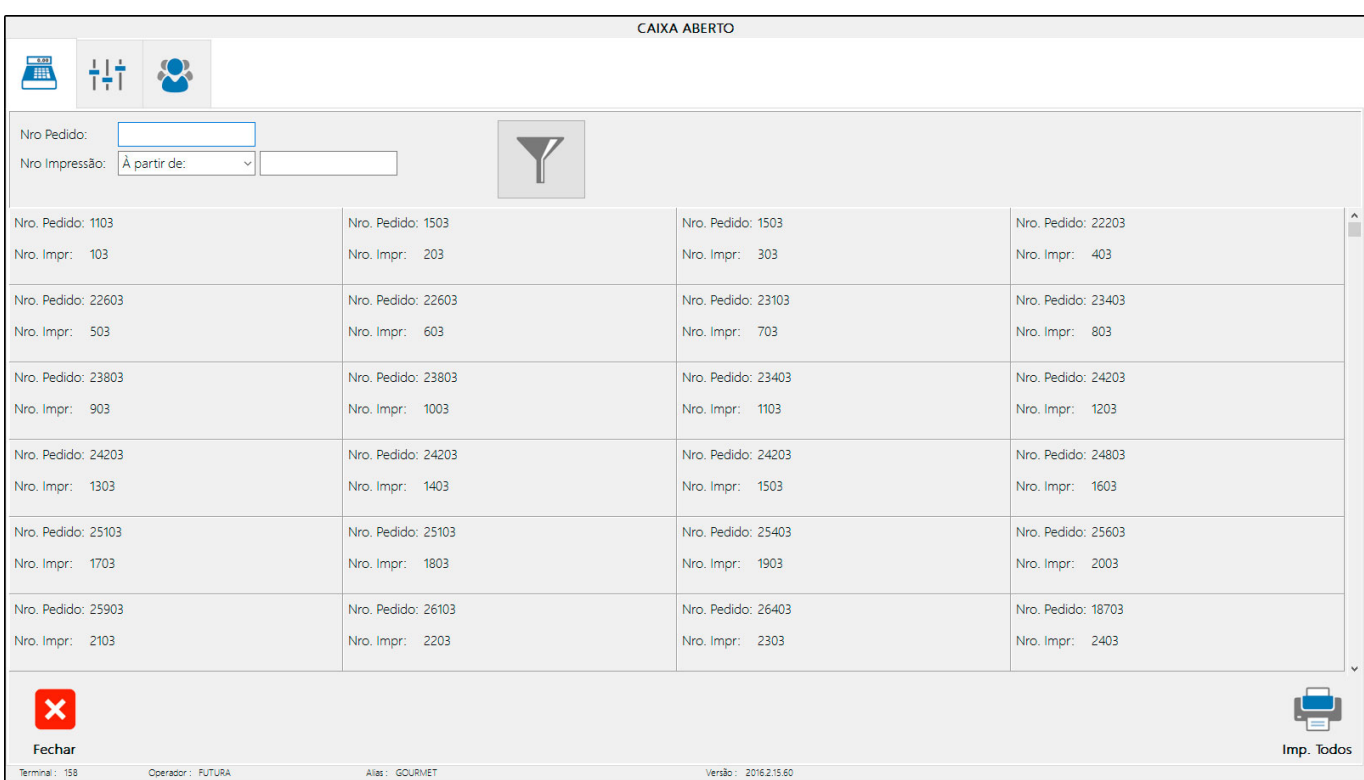

Utilize o campo de *NRO Pedido* para filtrar o pedido o qual deseja realizar a impressão, ou clique no botão *Filtro* sem preencher nenhum campo, isso retornará todos os pedidos do sistema.

Para imprimir um determinado Pedido, clique duas vezes sobre o mesmo, feito isso clique em *Imprimir*. Devemos lembrar que a impressora deverá estar configurada corretamente nas *Configurações do Terminal*.

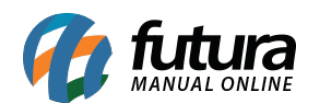

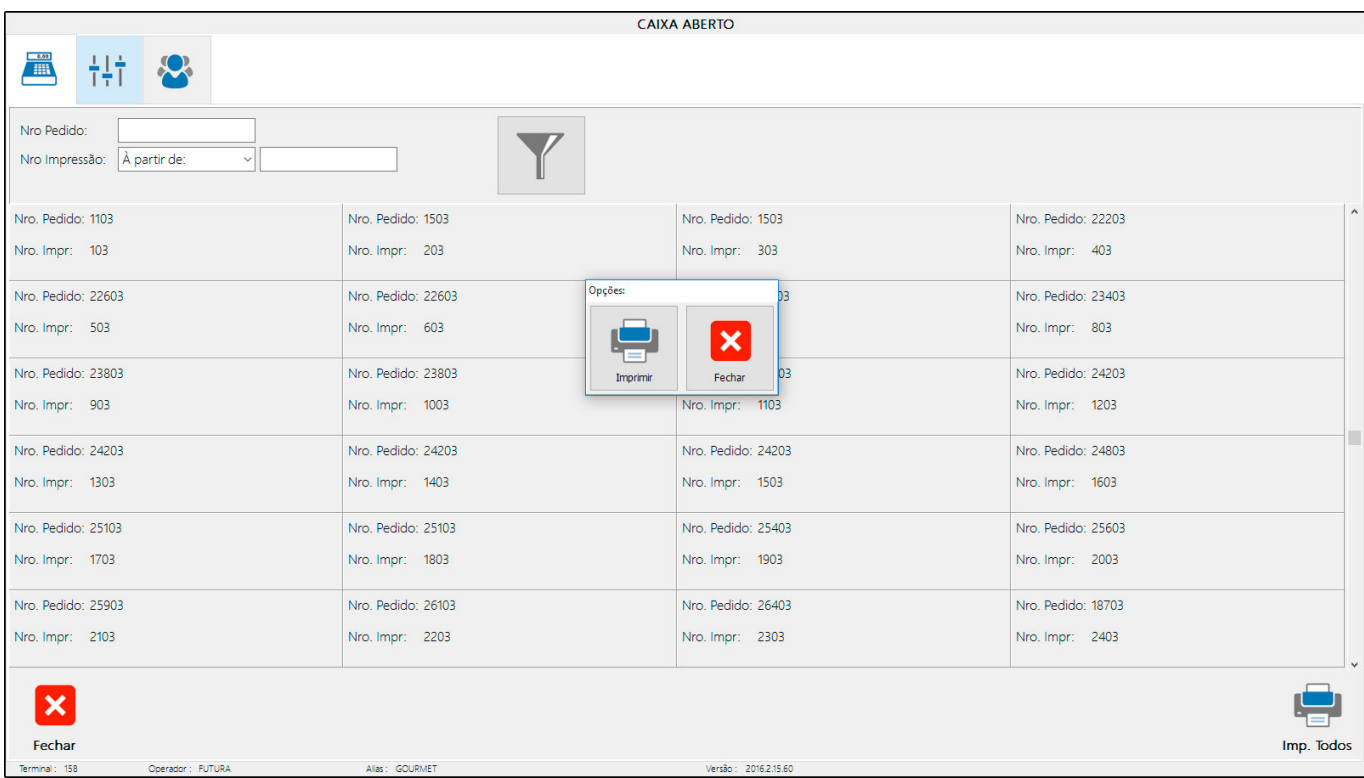

Há também a opção de *Imprimir Todos* os pedidos listados, clique neste botão e confirme.